## STANDARD WARNINGS:

## BE SURE YOU UNDERSTAND THESE INSTRUCTIONS BEFORE PROCEEDING.

WHEN INSTRUCTED, ONLY USE SOMETHING NONCONDUCTIVE TO PRESS THE BUTTON, AND AVOID TOUCHING THE INSIDES OF YOUR MAFD WITH YOUR HANDS IN CASE OF STATIC DISCHARGE.

Step 1: Download and unzip the firmware.

Step 2: Download and install Arduino and Teensyduino software for your OS following the instructions at the link below.

[https://www.pjrc.com/teensy/td\\_download.html](https://www.pjrc.com/teensy/td_download.html)

Step 3: Launch the Teensyduino software that was installed in Step 2. On my linux system it's called "teensy" and is installed in the ~/arduino-X.X.X/hardware/tools directory. I imagine it would be found in the same directory for installations on other OSes.

It looks like this when it's launched.

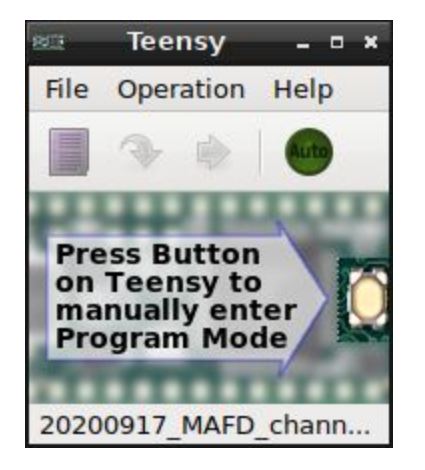

Step 4: Click on File > Open HEX File. Open the .hex file that was extracted in Step 1.

Step 5: Click on Operation > Automatic Mode. (It should be checked, and the Auto button on the toolbar should light up green.)

Step 6: Connect your MAFD directly to your computer using the included USB cable. (Do not connect via a USB hub. Do not use an excessively worn or damaged USB cable.)

Step 7: The board in the center of your MAFD looks like this from the top. The oval shaped button on the opposite side of the board from the micro USB jack needs to be pressed down to start the firmware update.

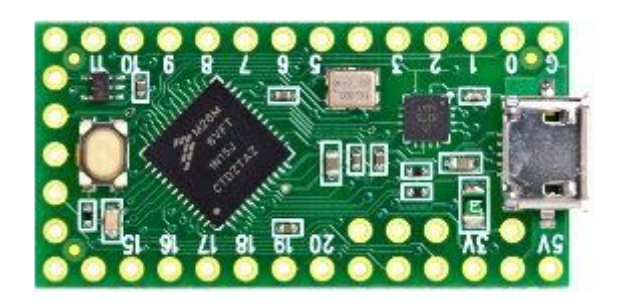

Side view of a MAFD. The arrow points to the button.

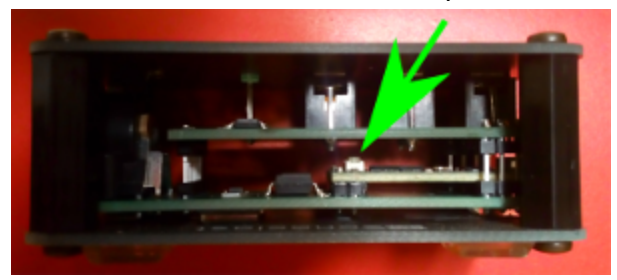

## ONLY USE SOMETHING NONCONDUCTIVE TO PRESS THE BUTTON, AND AVOID TOUCHING THE INSIDES OF YOUR MAFD WITH YOUR HANDS IN CASE OF STATIC DISCHARGE.

A plastic screwdriver made for adjusting trim potentiometers is ideal. But I have also used a plastic zip tie carefully threaded through the middle of the MAFD, and then pull down on both sides.

The button requires a very small amount of force. There is a small click when the button is pressed. Release the button, and a "loading status" bar pops up on your computer screen for a couple seconds and then disappears--you might not see it if you're not looking. If you miss seeing the "loading status" bar, there is no harm in pressing and releasing the button again. The firmware is done updating once the bar disappears, and you can safely disconnect the USB cable.

Step 8: All done. Make music.